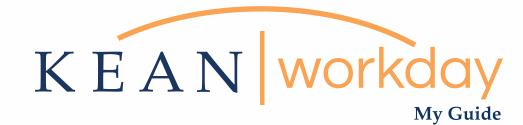

# **Employee Self Service**

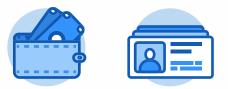

<u>The Kean | Workday MyGuide is intended for the</u> <u>following users :</u>

All Kean University Employees

Kean University - Office of Human Resources - (908) 737 - 3300 - workday@kean.edu

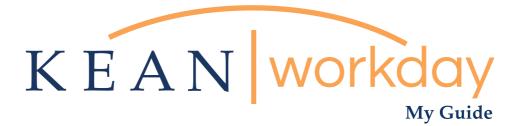

# **Employee Self Service**

# **Table of Contents**

| Cover                                |
|--------------------------------------|
| Table of Contents   2                |
| Employee Self Service 3              |
| Review Personal Information 3        |
| Pay and Payment Elections 4          |
| Payment Elections Continued 5        |
| Making Changes to Financial Info 6-7 |
| Edit Personal Information            |
| Contacts11                           |

Kean University - Office of Human Resources - (908) 737 - 3300 - workday@kean.edu

### What is Employee Self Service?

Employee Self Service (ESS) allows employees to review and edit information within their own record the system. Kean's Workday in functionality will permit employees to manage their personal information (i.e. home address & phone number), emergency contacts, tax 📲 elections and direct deposit.

| Welcome, Linnette Guardamino |                        |           |                  | 0        |  |
|------------------------------|------------------------|-----------|------------------|----------|--|
| A 100                        | S Append               | **        |                  |          |  |
| 0.010                        | ٥                      | *         | 0                | 2        |  |
|                              | Proved.                |           | <u></u>          | <u>e</u> |  |
|                              |                        | Ale Cares | <b>8</b><br>1000 | 0        |  |
|                              | An Impactor<br>Noncest | 2         | <b>.</b>         | ۲        |  |
|                              |                        |           |                  |          |  |

Please note that supervisors, colleagues and direct reports will not have access to your personal information. This confidential information will be managed by the user and maintained by Human Resources/Payroll.

#### **Reviewing & verifying personal and payment election information**

When Workday is first launched, each employee will need to review & confirm that their personal and financial information is accurate.

From the home page, navigate to the Pay and Personal Information Worklets. Each Worklet will open a new dashboard from which you can access your specific information.

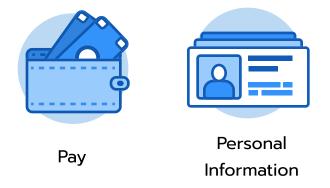

## Managing Payment Elections via Pay Worklet

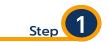

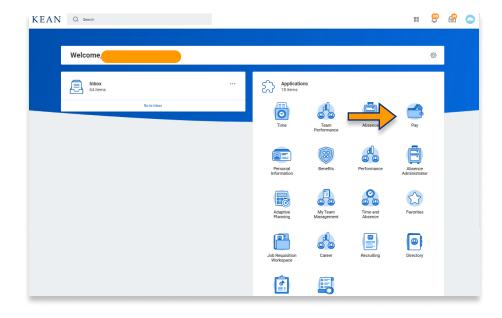

#### From your Home page, click on the "Pay" worklet icon.

\*\*Note that not all homepages are the same therefore your icon may not be in any particular location. The icon you are looking for says "Pay".

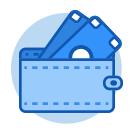

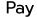

Step

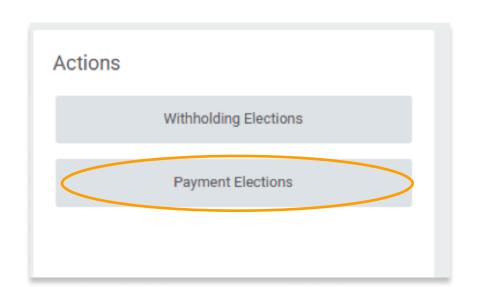

Once you clicked "Pay", a dashboard will open containing sections such as Actions, View, and Payslips

\*\*Note that not all dashboards are the same, you may have more than the three listed above.

Click on Payment Elections option under the Actions header.

### **Payment Elections**

Below is Kean Cougar's view from the Payment Elections screen:

| TD Bank *****4331     United States of America     TD Bank     Checking     *****4331                                                                                                    | Person             | Kean Cougar              |                          |             |              |                |      |  |  |  |
|----------------------------------------------------------------------------------------------------|--------------------|--------------------------|--------------------------|-------------|--------------|----------------|------|--|--|--|
| Status       Successfully Completed         Last Updated       11/25/2020 01:00 PM         Accounts 2 Items       Second Vickname       Country       Bank Name       Account Type       Account Number         Vells Fargo *****4578       United States of America       Wells Fargo       Checking       *****4578       Edit         TD Bank *****4331       United States of America       TD Bank       Checking       *****4331       Edit | Default Country    | United States of America |                          |             |              |                |      |  |  |  |
| Last Updated       11/25/2020 01:00 PM         Accounts 2 items       Account Nickname       Country       Bank Name       Account Type       Account Number         Account Nickname       Vells Fargo *****4578       United States of America       Wells Fargo       Checking       *****4578       Edit         TD Bank *****4331       United States of America       TD Bank       Checking       *****4331       Edit                     | Default Currency   | USD                      |                          |             |              |                |      |  |  |  |
| Accounts 2 items         Account Nickname       Country       Bank Name       Account Type       Account Number         Wells Fargo *****4578       United States of America       Wells Fargo       Checking       *****4578       Edit         TD Bank *****4331       United States of America       TD Bank       TD Bank       Checking       *****4331       Edit                                                                           | Status             | Successfully Completed   |                          |             |              |                |      |  |  |  |
| Account Nickname     Country     Bank Name     Account Type     Account Number       Wells Fargo *****4578     United States of America     Wells Fargo     Checking     *****4578       TD Bank *****4331     United States of America     TD Bank     Checking     ******4331                                                                                                    | Last Updated       | 11/25/2020 01:00 PM      |                          |             |              |                |      |  |  |  |
| Wells Fargo *****4578     United States of America     Wells Fargo     Checking     *****4578       TD Bank *****4331     United States of America     TD Bank     Checking     *****4331                                                                                                    | Accounts 2 items   |                          |                          |             |              |                |      |  |  |  |
| TD Bank *****4331 United States of America TD Bank Cheoking *****4331 Edit                                                                                                    | Account Nickname   |                          | Country                  | Bank Name   | Account Type | Account Number |      |  |  |  |
| TD Bank *****4331 United States of America TD Bank Checking *****4331                                                                                                    | Wells Fargo *****4 | 578                      | United States of America | Wells Fargo | Checking     | *****4578      | Edit |  |  |  |
|                                                                                                    |                    |                          |                          |             |              |                | Remo |  |  |  |
|                                                                                                    | TD Bank *****4331  | I                        | United States of America | TD Bank     | Checking     | *****4331      | Edit |  |  |  |
| 4                                                                                                    |                    |                          |                          |             |              |                | Remo |  |  |  |
|                                                                                                    | 4                  | 4                        |                          |             |              |                |      |  |  |  |
|                                                                                                    | Add                |                          |                          |             |              |                |      |  |  |  |

**Accounts section:** Displays the bank account(s) on file for your personal financial information.

**Payment Elections section**: Details the prescribed flow for your income. Not all accounts may be listed in this section. The user has the option to specify whether direct deposits will flow to one or more accounts. These instructions will be displayed in full in the Payment Elections section of the screen. \*\*Note that employees may specify up to four accounts for direct deposits.

| Payment Elections 1 it | em             | Paymer                | nt Elections   |                |      |
|------------------------|----------------|-----------------------|----------------|----------------|------|
| Pay Type               | Payment Type   | Account               | Account Number | Distribution   |      |
| Regular                | Direct Deposit | Wells Fargo *****4578 | ******4578     | Balance<br>Yes | Edit |

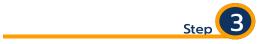

Review your bank account(s) and ensure that all banking information is accurate and up to date. Step 4

Review your Payment Elections (direct deposit) and confirm that the instructions for the direction of your funds is accurately displayed.

## **Payment Elections - Making Changes to Financial Information**

To make changes to the financial information on file, use the action buttons to the right side of the section.

| ccount Nickname       | Country                  | Bank Name   | Account Type | Account Number |                |
|-----------------------|--------------------------|-------------|--------------|----------------|----------------|
| Vells Fargo *****4578 | United States of America | Wells Fargo | Checking     | *****4578      | Edit<br>Remove |
| D Bank ******4331     | United States of America | TD Bank     | Checking     | ******4331     | Edit<br>Remove |

## **Splitting Direct Deposit**

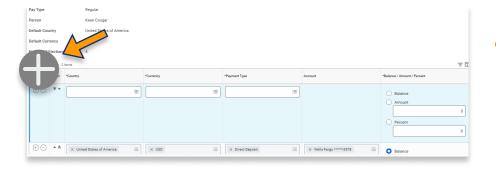

Step 1

Click the + sign at the left under the Payment Elections heading to add a line.

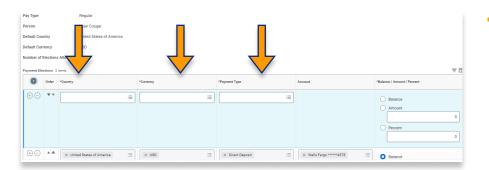

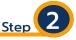

Click into each field and use the available information to make your desired elections.

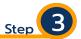

Pay Typ Person ₹Ē Đ Order \*Country \*Payment Type +- ·· = = = O Bal Amount (+) (-) ▲ ▲ X United States of America i≣ × USD := × Direct Deposit := × Wells Fargo \*\*\*\*\*4578 E Balance

In the far right, identify the amount you wish to send to each account

| ayment Ele | lections 2 | itema                      |           |                     |                         | 7                           |
|------------|------------|----------------------------|-----------|---------------------|-------------------------|-----------------------------|
| +          | Order      | *Country                   | *Currency | *Payment Type       | Account                 | *Balance / Amount / Percent |
| θΘ         | ₩ *        | X United States of America | × USD :=  | X Direct Deposit := | X TD Bank *****4331     | Balance Amount 250.00       |
|            |            |                            |           |                     |                         | Percent 0                   |
| + O        | ▲ ≜        | × United States of America | × USD :=  | × Direct Deposit    | × Wells Fargo *****4578 | Balance     Amount          |
|            |            |                            |           |                     |                         | 0.00 Percent                |
|            |            |                            |           |                     |                         | 0                           |
|            |            |                            |           |                     |                         |                             |

| Step | 5 |
|------|---|
|      |   |

Step 4

| Accounts 2 items      |                          |             |              |                |                |
|-----------------------|--------------------------|-------------|--------------|----------------|----------------|
| Account Nickname      | Country                  | Bank Name   | Account Type | Account Number |                |
| Wells Fargo *****4578 | United States of America | Wella Fargo | Checking     | *****4578      | Edit<br>Remove |
| TD Bank ******4331    | United States of America | TD Bank     | Checking     | ****** 4331    | Edit<br>Remove |
| •                     |                          |             |              |                |                |

Then return to the screen to ensure the changes made have been reflected.

## Viewing and Updating Personal Information

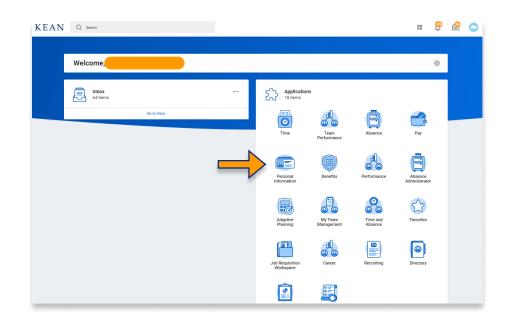

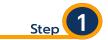

#### Click on the Personal Information Worklet. The below dashboard will open.

\*\*Note that not all homepages are the same therefore your icon may not be in any particular location. The icon you are looking for says "Personal Information".

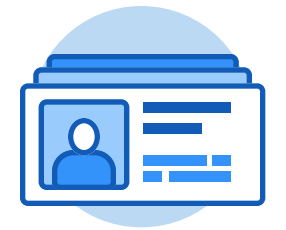

Personal Information

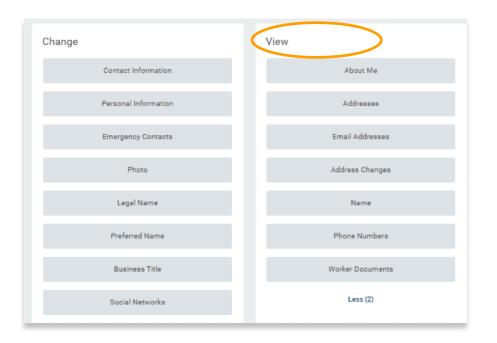

Click on the sections listed under the "View" header. Here you can review each section to verify that all information is accurate.

Step

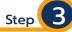

| Addresses<br>Kean Courtar (Actions)                                                           |             |                             |           |            |                      |                           |
|-----------------------------------------------------------------------------------------------|-------------|-----------------------------|-----------|------------|----------------------|---------------------------|
| Edit                                                                                          | on          |                             |           |            |                      |                           |
| Address                                                                                       | Usage       |                             |           | Visibility | Shared With          | Effective Da              |
| 16 Pennsylvania Ave<br>Union, NJ 07083<br>United States of America                            | Home (Prima | ry)                         |           | Private    | Wife Cougar          | 09/01/202                 |
| Addresses 1 Item<br>Address<br>1000 Morris Ave<br>Union, NJ 07083<br>Unined States of America |             | Usage<br>Business (Primary) |           |            | Visibility<br>Public | Effective Date 09/01/2020 |
|                                                                                               |             |                             |           | Edit       | •                    |                           |
|                                                                                               |             |                             |           |            |                      |                           |
|                                                                                               |             |                             | Change My | Home Conta | ct Information       |                           |
|                                                                                               |             |                             | Change My | Work Conta | ct Information       |                           |

To change any incorrect information, use the Edit buttons that are available from each different section (see example below). Please note that some changes to personal information may require review & approval by HR.

#### **Example: Updating You Phone Number**

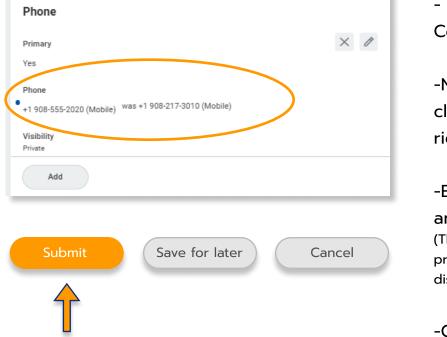

## Aumpre. Optiding four mone rumber

- Choose Change My Home Contact Information

-Navigate to Phone number and click on the pencil icon on the right.

-Enter the new phone number and navigate out of the screen. (The change will be reflected and the prior phone number will also be displayed.)

-Click Submit.

For more information on Workday, or to access additional training materials, please visit our Workday website!

kean.edu/offices/human-resources/workday-coming-soon-hr-payroll